# MA ERZBISTUMKÖLN

Anleitung OpenCms Das Fotoalbum / Die Bildergalerie

## <span id="page-1-0"></span>INHALT

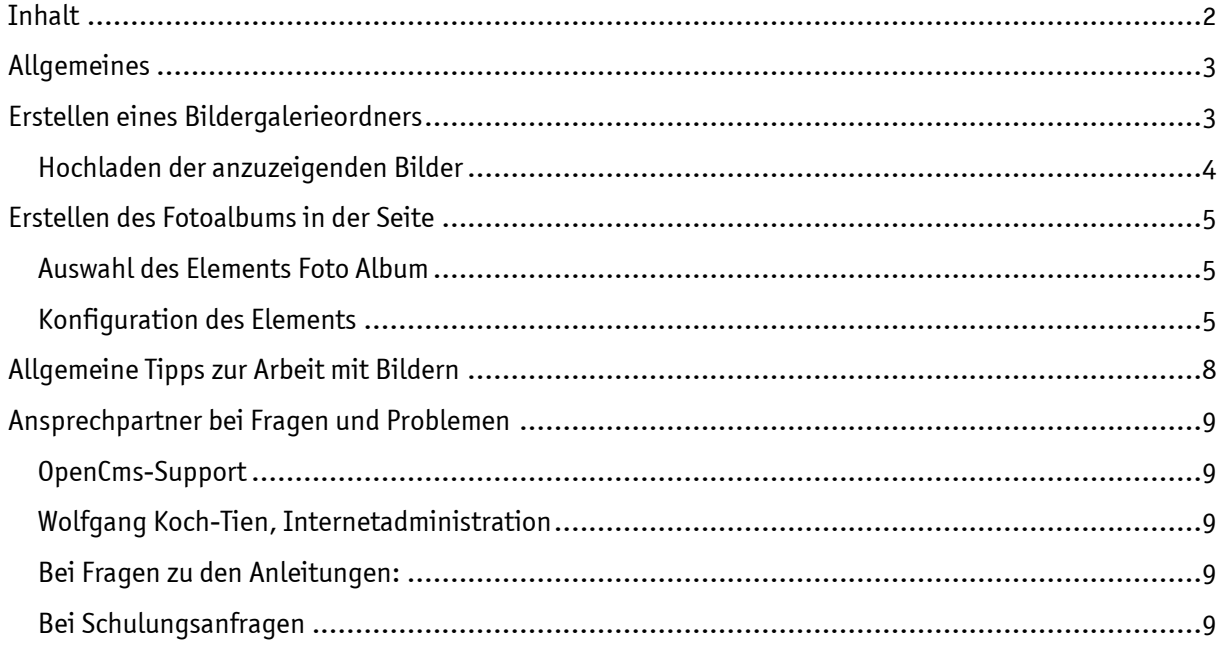

## Foto Album / Bildergalerie

Mit dem Inhaltstyp Foto Album können Sie aktuelle Bilder als Bildergalerie / Fotoshow auf die Webseite bringen.

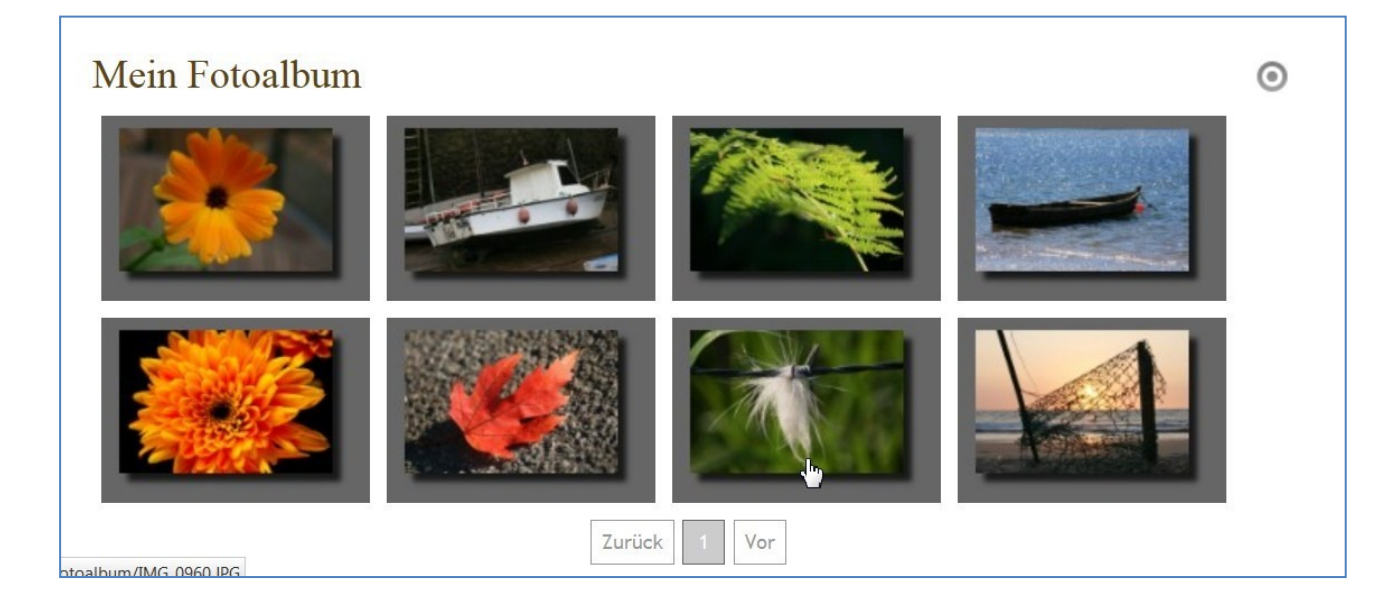

#### <span id="page-2-0"></span>ALLGEMEINES

Um eine Bildergalerie darzustellen, bedarf es nicht nur eines Elements vom Inhaltstyp, Foto Album', sondern auch eines speziellen Bilderordners, in dem die zugehörigen Bilder liegen. Dieser Ordner kann nicht im Seiten-Editor angelegt werden, sondern es ist dazu ein Wechsel zum Sitemap-Editor nötig.

### <span id="page-2-1"></span>ERSTELLEN EINES BILDERGALERIEORDNERS

Wechseln Sie dazu bitte in den Sitemap-Editor und klicken dort auf das Symbol für ,Ansicht wählen':

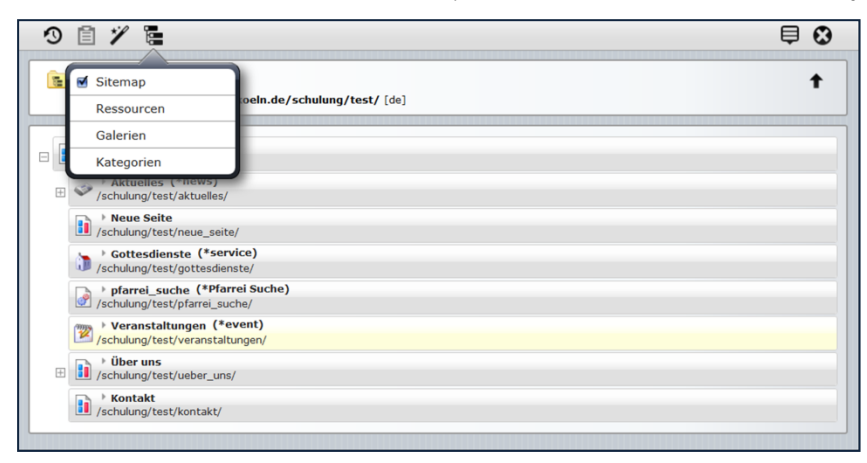

Sie können nun an dieser Stelle auf Galerien klicken und sehen dann die Übersicht über die bereits existierenden Galerien.

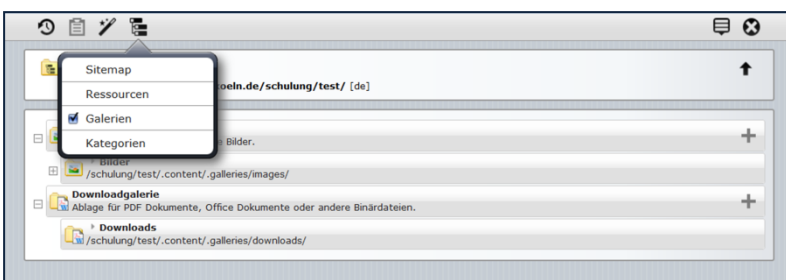

Über die Plus-Symbole am rechten Rand oder über das Kontextmenü eines Bildergalerieordners können Sie an der gewünschten Stelle – unter Bildergalerie – eine weitere Bildergalerie anlegen.

Geben Sie dieser neuen Bildergalerie einen Titel, über den Sie diesen Ordner auch immer wiederfinden können.

#### <span id="page-3-0"></span>Hochladen der anzuzeigenden Bilder

Über das Kontextmenü können Sie den neu angelegten Ordner öffnen und die vorbereiteten Bilder über den Uploadpfeil hochladen (bitte nur jpgs oder png-Dateien hochladen, möglichst schon auf ein internetfähiges Format gebracht). Sie können bei einem Arbeitsvorgang auch gleich mehrere Bilder hochladen.

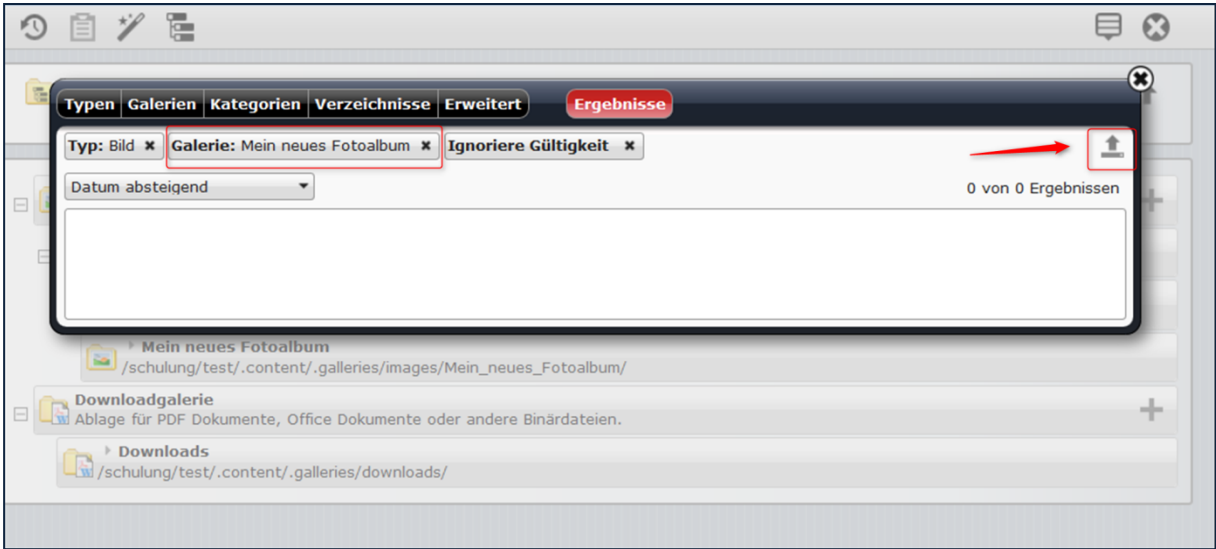

Im nächsten Abfragefenster können Sie die Bilder nach Ihren Wünschen benennen. Bitte vergessen Sie nicht, das Copyright einzutragen.

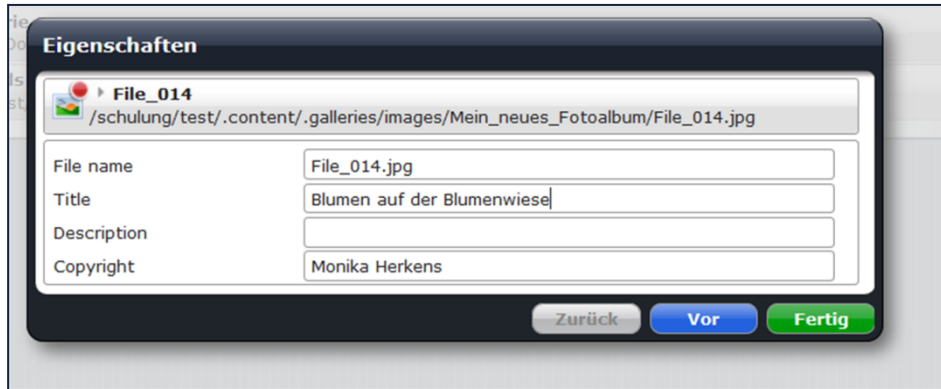

Über vor können Sie so von Bild zu Bild gehen und die Benennungen vornehmen.

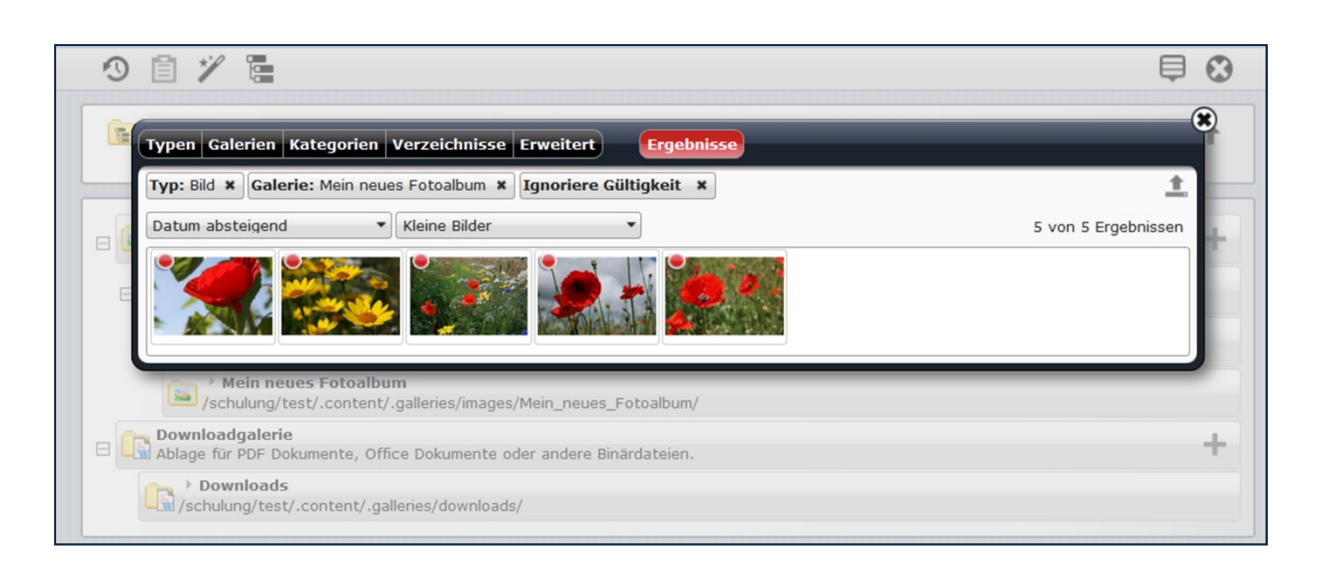

## <span id="page-4-0"></span>ERSTELLEN DES FOTOALBUMS IN DER SEITE

Gehen Sie nun über das 'X' oben rechts wieder zurück zum Seiteneditor und wählen die Seite aus, in der das Fotoalbum erscheinen soll.

#### <span id="page-4-1"></span>Auswahl des Elements Foto Album

Wählen Sie nun über den Zauberstab ein Element vom Inhaltstyp ,Foto Album' und platzieren Sie dieses mit dem Move-Button an der gewünschten Stelle.

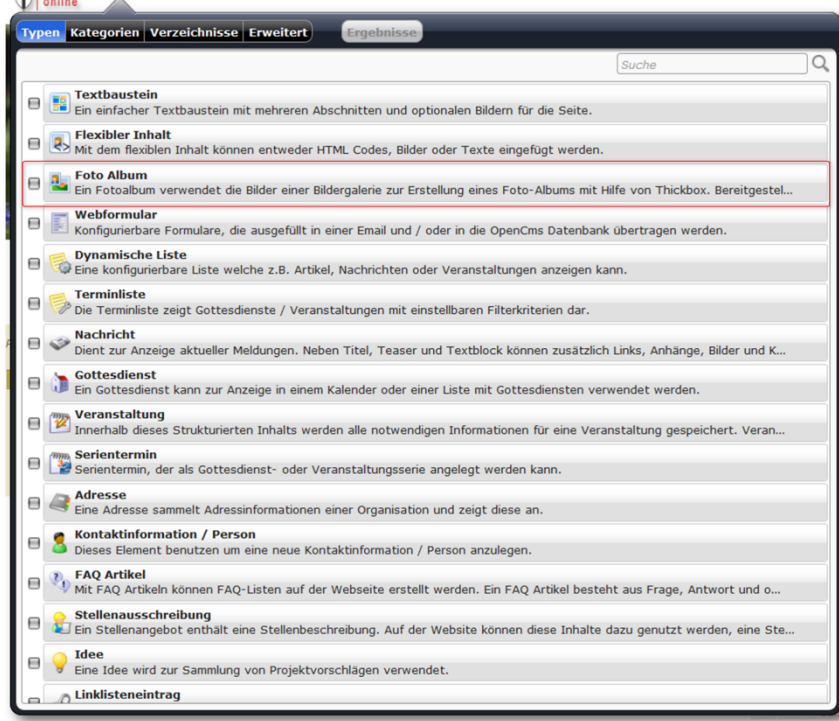

#### <span id="page-4-2"></span>Konfiguration des Elements

Das Foto Album muss nun konfiguriert werden, damit auch die richtigen Bilder dargestellt werden.

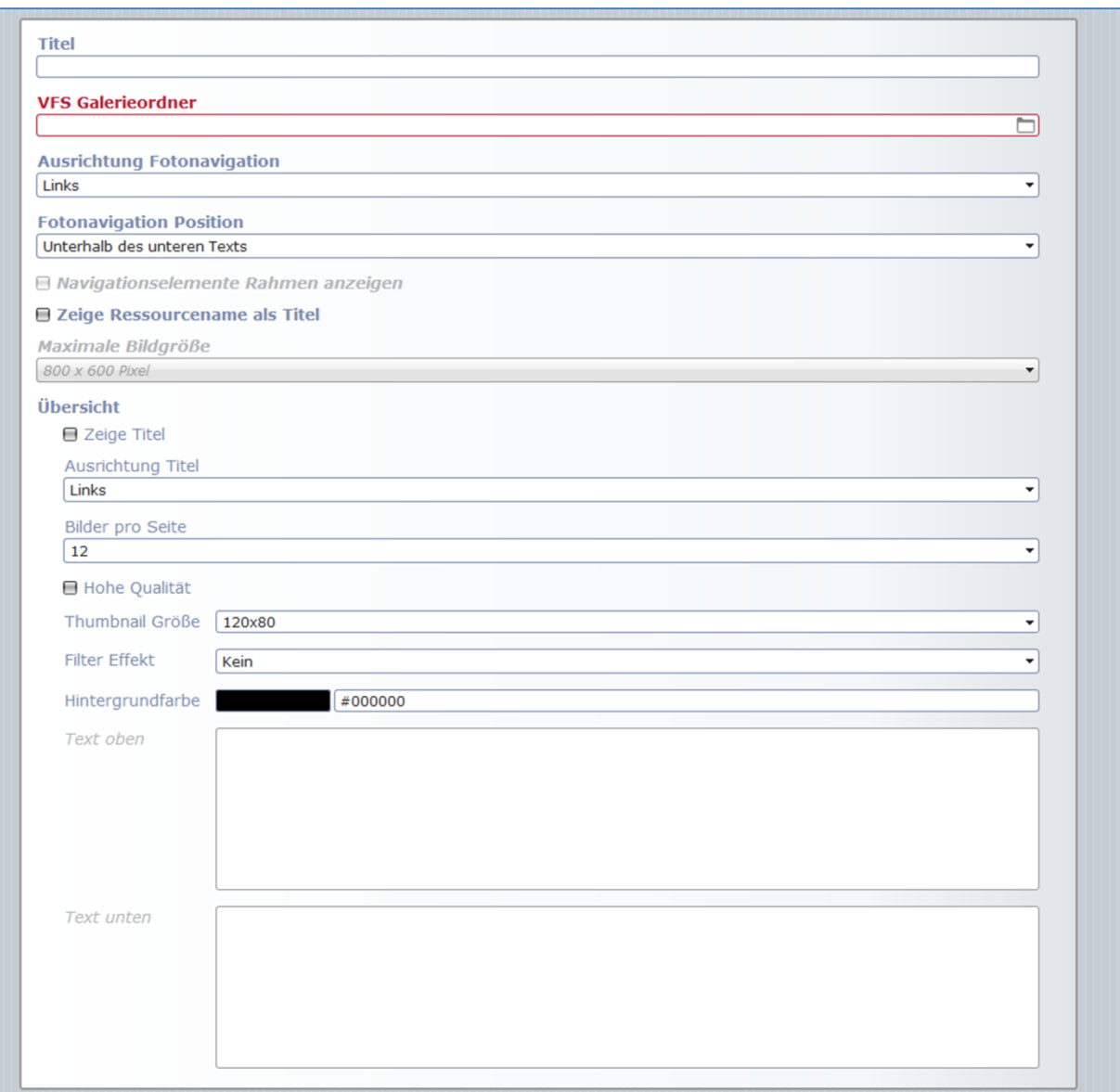

Im Abfragefenster können Sie als erstes den Titel des Elements festlegen und im zweiten Feld den VFS Galerieordner festlegen.

Klicken Sie auf das Ordnersymbol am rechten Ende der Zeile und wählen Sie aus den angebotenen Ordnern den soeben erstellten Ordner aus.

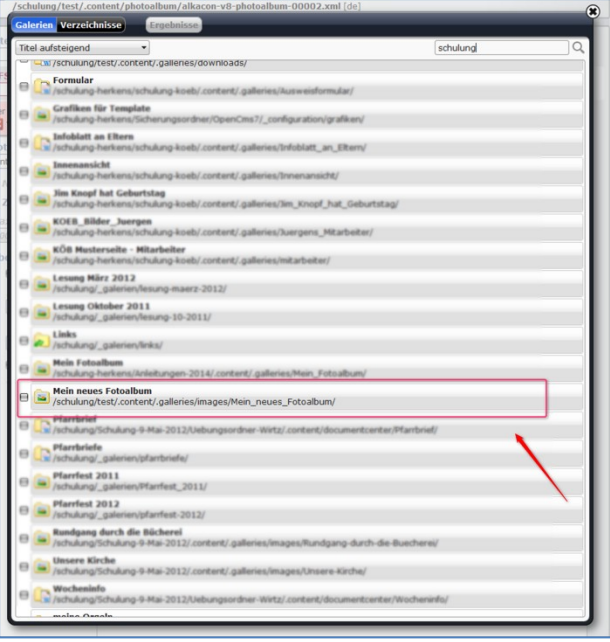

Ein Klick auf den Haken am Ende der Zeile rechts legt den Ordner fest.

Die weiteren Felder des Konfigurationsfensters können Sie nach Belieben festlegen. Nach dem Speichern des Konfigurationsfensters müssen Sie die Seite neu laden (entweder über F5 oder über das Browsersymbol).

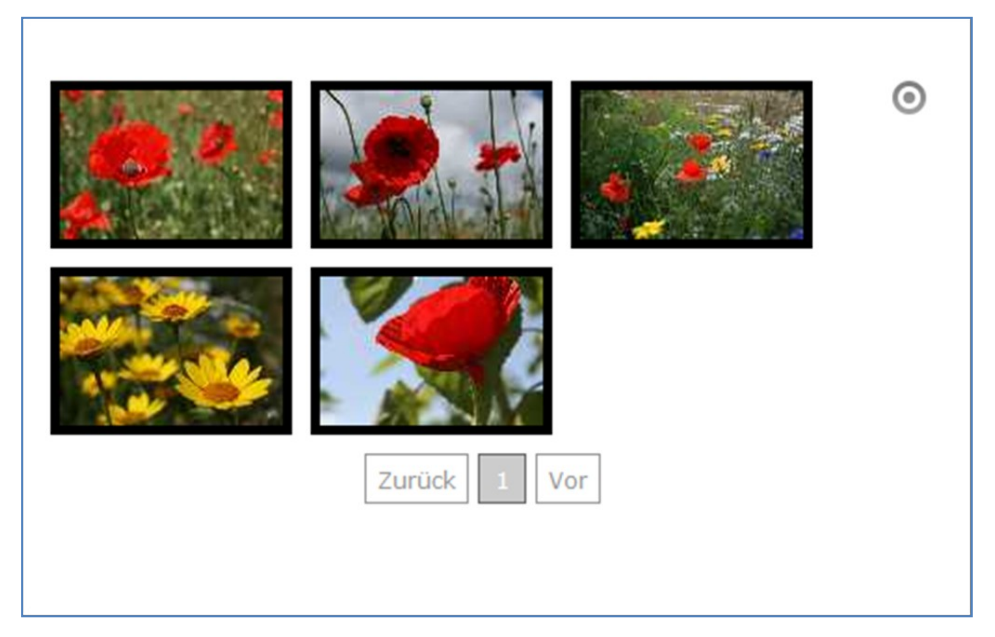

Sie sehen nun die fertige Bildergalerie. Bei Bedarf können Sie die Bildergalerie über den Direct Edit-Schalter noch weiter bearbeiten.

## <span id="page-7-0"></span>ALLGEMEINE TIPPS ZUR ARBEIT MIT BILDERN

Tipps zu Bildern, die Sie auf der Webseite verwenden:

Alle Bilder müssen vom Fotografen für die Veröffentlichung im Internet freigegeben sein. Bei Fotografen sollten Sie das Copyright (Urheberrecht) mit dem Bild abspeichern, so dass das Bild auch immer mit dem Copyright-Vermerk angezeigt wird.

Jede Person, die Sie mit Foto ins Internet stellen möchten, muss ihr Einverständnis gegeben haben. Bei Kindern brauchen Sie das Einverständnis beider Erziehungsberechtigter.

Die Bilder sollten eine internettaugliche Auflösung haben, d.h. es ist nicht nötig, Bildern mit einer Größe von mehreren MB ins Internet zu stellen, eine kleine Auflösung von ca. bis zu 200 KB reicht völlig.

Wenn Sie Fotos fürs Internet suchen, nehmen Sie nicht einfach über Google gefundene Fotos, sondern nutzen Sie kostenfreie Bilddatenbanken

- wie z.B. die Mediendatenbank des Erzbistums Köl[n www.medientube.de](http://www.medientube.de/)
- [www.pfarrbriefservice.de](http://www.pfarrbriefservice.de/)
- [www.pixelio.de](http://www.pixelio.de/) oder auch
- [www.pixabay.com](http://www.pixabay.com/)

#### <span id="page-8-0"></span>ANSPRECHPARTNER BEI FRAGEN UND PROBLEMEN

Bei technischen Fragen – siehe auch <http://schulung.erzbistum-koeln.de/hilfe/>

#### <span id="page-8-1"></span>OpenCms-Support

Telefon: 0221 1642-3928 E-Mail: s[upport@erzbistum-koeln.de](file:///E:/Dropbox/01%20Erzbistum%20Köln%20Redaktionsleitfaden/Redaktionsleitfaden%20zur%20Freigabe/support@erzbistum-koeln.de)

#### <span id="page-8-2"></span>Wolfgang Koch-Tien, Internetadministration

Telefon: 0221 1642-3131 Telefax: 0221 1642-3344 Mobil: 01520 1642-080 E-Mail: [wolfgang.koch-tien@erzbistum-koeln.de](mailto:wolfgang.koch-tien@erzbistum-koeln.de)

#### <span id="page-8-3"></span>Bei Fragen zu den Anleitungen:

Monika Herkens E-Mail: [mail@monika-herkens.de](mailto:mail@monika-herkens.de?subject=Fragen%20zu%20Anleitung)

#### <span id="page-8-4"></span>Bei Schulungsanfragen

#### Ralf Diessner, Referat Kommunikation

Fon: 0221/1642-3407 Fax: 0221/1642-3344 E-Mail: [ralf.diessner@erzbistum-koeln.de](mailto:ralf.diessner@erzbistum-koeln.de)